# **BizInt Smart Charts**

*Viewer*

### Version 3.5

# Mini Guide

**BizInt Smart Charts Viewer 3.5** is a tool for viewing, customizing, printing and exporting reports created with:

- **BizInt Smart Charts for Drug** Pipelines
- **BizInt Smart Charts for Patents**
- **BizInt Web Charts for Adis Insight**
- **BizInt WebCharts TrialTrove Edition**

**BizInt Smart Charts Viewer** provides the same features as other BizInt Smart Charts products, except:

- chart creation (File|New, File|Import)
- chart combining  $&$  updating (File|Combine, File|Update)
- tools for identifying common patent families, drug names, and trial IDs.

### Opening charts with BizInt Smart Charts Viewer

To open a chart file, use File | Open or drag the file from the desktop into BizInt Smart Charts Viewer. You can open a chart file created with:

- BizInt Smart Charts for Drug Pipelines (.cht)
- **BizInt Smart Charts for Patents (.chp)**
- Adis Web Charts (.wct)
- BizInt WebCharts for Citeline TrialTrove or Citeline Pipeline (.tct)

### **Saving and titling your report**

Use File | Save or File | Save As to save your report as a .cht or .chp file.

You can change the chart title by double clicking on the chart title (or the word "Untitled") or using View | Title.

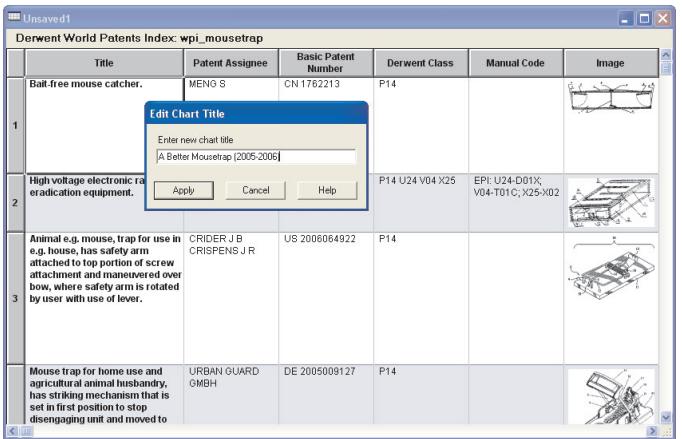

*The following pages show how to view, customize, print and export your report.*

### View charts, records and images

### **About BizInt Smart Charts**

A chart (table) in BizInt Smart Charts combines the functionality of a spreadsheet and a table. Each database record is represented by a row in the chart. A column represents a field (or elements of a field) from each record. BizInt Smart Charts supports columns containing images and "subtables" – tables within cells, such as Patent Family or Drug Development Status.

### **Viewing Records**

To view the record associated with a row, double-click on the row number button, or select the row and View | Records. You can use the arrow buttons or drop-down menu to move between records. Close the Record Viewer or select View | Chart to return to the chart.

For some sources you have the option to view the related record on the publisher website by selecting View | Record on Publisher Website.

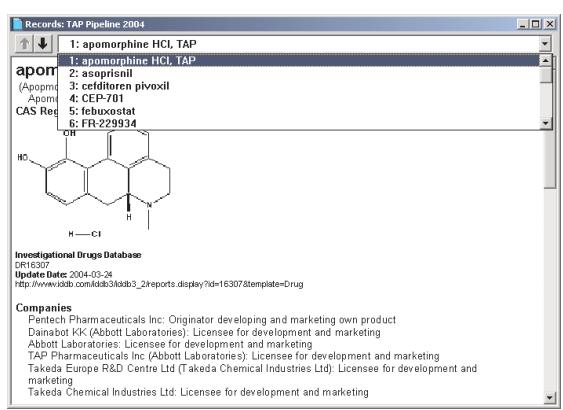

### **Viewing Images**

Follow the same basic steps to view associated images, e.g., select View | Images or double-click on the image in the chart. Images will automatically scale to fit the window and you can use the drop down menu to zoom the image.

You can also paste images from the Windows clipboard into any cell using Edit | Paste.

### **Editing and Highlighting Text**

You can edit text in any cell, including subcells, by clicking in the cell and typing. To apply a yellow highlight to cells or rows, use Text | Highlight Cells or Text | Highlight Rows. Turn highlighting on and off using View | Enable Highlights.

You cannot apply a style (e.g. bold, italics, color) to *individual words or phrases* in the chart or records.

BizInt Smart Charts Viewer is compatible with Windows 7, Windows Vista, Windows XP and Windows 2000.

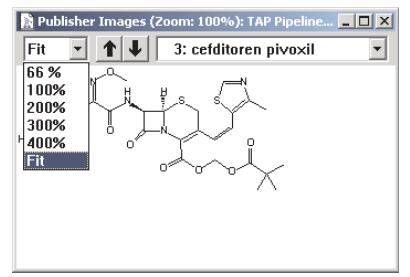

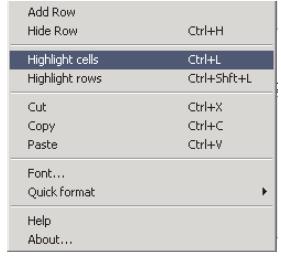

## **Excessive Version 3.5**

 $Up$ 

Down |

### Customizing your report

### **Hiding and Moving Rows**

To hide rows, use Edit | Hide Rows or de-select the rows on the View | Rows panel. You can select a range of rows and use Ctrl-H as a shortcut to hide the rows. Hidden rows will not appear in exported or printed reports.

Use View | Rows to rearrange rows or Edit | Move Row to move rows in the chart.

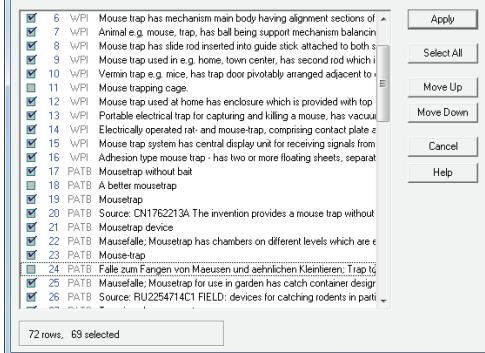

**Selected Columns** 

Title

 $\rightarrow$ 

 $\gg$ 

 $\langle \rangle$ 

 $\ll$ 

Bizint Common Family<br>Bizint Database

Patent Assignee<br>Patent Family

**Filing Details** 

9 columns selected (of 70 in chart)

Apply

Cancel |

Help

**Designated States** 

**Annieation Details** 

**Priority Information** 

### **Changing Columns**

To select and rearrange columns, select View | Columns. On the left side, you will see all the columns in your chart. Add the columns you wish to display to the "Selected Columns" panel at right. Drag the column name or use the Up/Down buttons to rearrange the order of the columns.

#### **Adding User Columns**

To add your own column, select Edit | Add Column. A new untitled column appears on the right side of the chart. Double-click on the column title to change the title. You can change properties of columns using View | Column Properties.

**Display Columns Available Columns** 

> PATE **Applications**

**Gras** 

WR

wei **ECLA Class Full Text Link** 

Abstract

Agent Application Date

Abstract (French)<br>Accession Numbe

**Application Numb** 

Derwent Class<br>Desc. of Drawings

Detailed Descripti

□ Show empty columns (22 columns)

**Basic Patent Number** 

**Basic Publication Date** Citations Claims we **Country Count WPL Denvent Assignee Code** 

Advantages

Display Rows

#### **Sorting Rows**

To sort the rows, select View | Sort. You can sort on multiple columns, in ascending or descending order. Use the check box to control row shading.

#### **Creating and Applying Chart Templates**

You can create your own chart template by creating a chart you like, then saving this template using File | Save as Template.

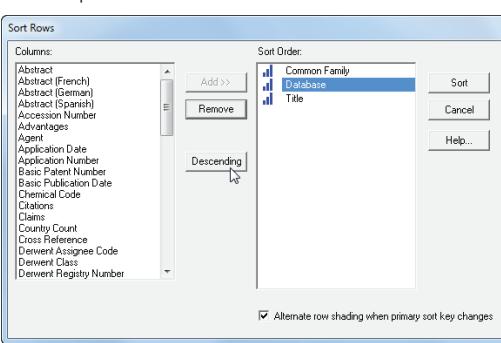

To apply a new chart template, select View | Apply Template.

#### **Creating Simple Statistics**

To create a count of unique values in a column, select View | Statistics and select a column. Statistics will be saved in a .csv file and can be analyzed in Excel.

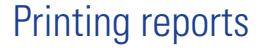

You can change the print settings under File | Page Setup. Under scaling, you can specify that the chart fits on a specified number of pages in width.

Use File | Print to print the chart, records, and images. You can print the current record, all records, or a range of records.

Use File | Print Preview to preview the appearance of a printed chart.

### Exporting reports

To distribute your report in Word, Excel, Acrobat or HTML, use File | Export and choose the appropriate Export Format. There are advantages and disadvantages to every BizInt export format. Detailed information on export formats is available at:

*www.bizcharts.com/Tips – ["Distributing Reports"](http://www.bizcharts.com/pdfs/Distributing_Reports.pdf)*

#### **Recommended Export Formats**

- **HTML** (chart and records, chart only): creates an HTML file which can be viewed in a browser.
- Word (chart and records, chart only): creates an HTML file with the chart (and optionally the records and images) which is opened in Microsoft Word. This format is good for reports which will be distributed by email. You can also export the records only as an RTF file.
- Acrobat (chart and records, chart only): creates an HTML file which is opened in Adobe Acrobat and can be saved as a PDF. This format is ideal for reports containing images and for printing.
- **Excel optimized HTML** (chart only): creates an HTML file which preserves most formatting while creating only one row in Excel for each BizInt Smart Charts row. You can also export in .CSV format for analysis in Excel.

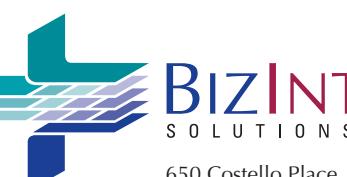

650 Costello Place Orange, CA 92869 USA 1.714.289.1000 tel 1.714.744.1316 fax

**www.bizcharts.com**

### **Questions or suggestions?**

Please contact us at:

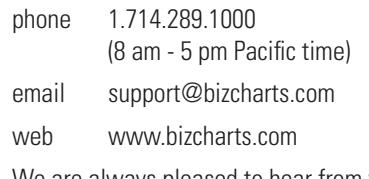

We are always pleased to hear from you and will do our best to address your issues.

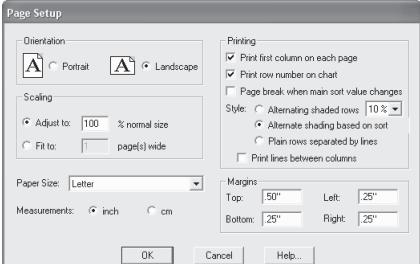

Version 3.5

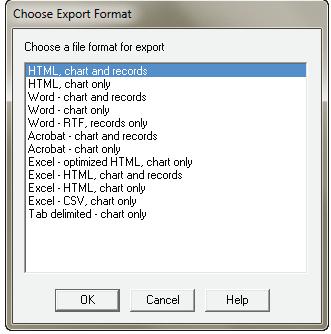